- 1. Скачайте и установите программу X-Lite.
- 2. Запустите программу
- 3. На вопрос ответить Нет

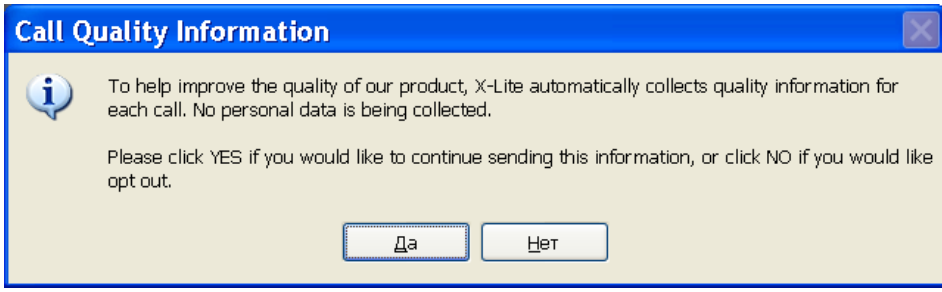

4. Нажмите кнопку **Add** 

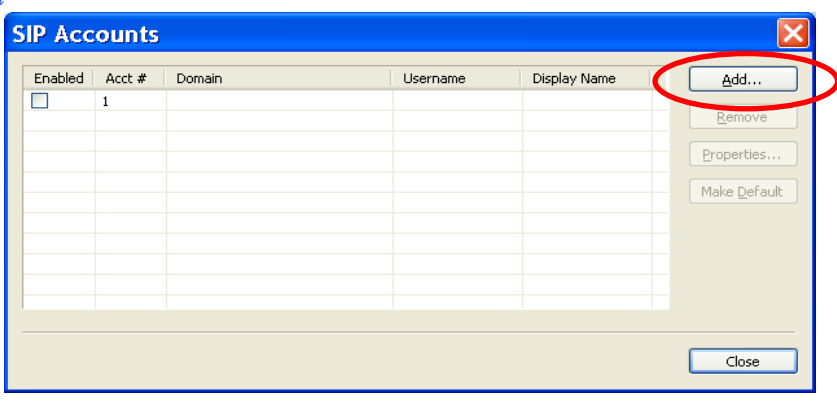

5. Заполните поля: Display name, User name, Password, Authorization user вашими данными из письма. **B** поле *Domain* введите sip.cartel.md

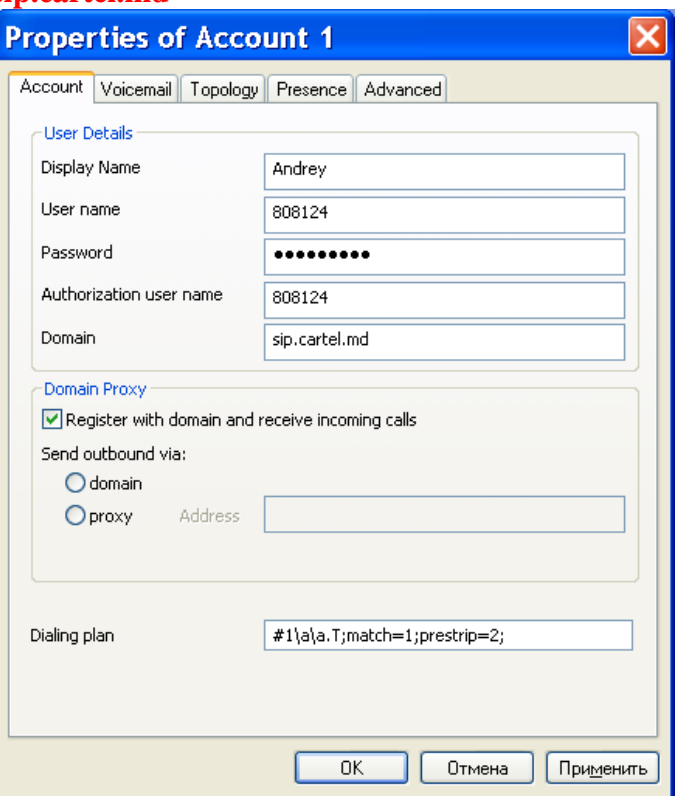

6. Выберите закладку Voicemail, укажите Number to dial for checking voicemail - sip:111@sip.cartel.md

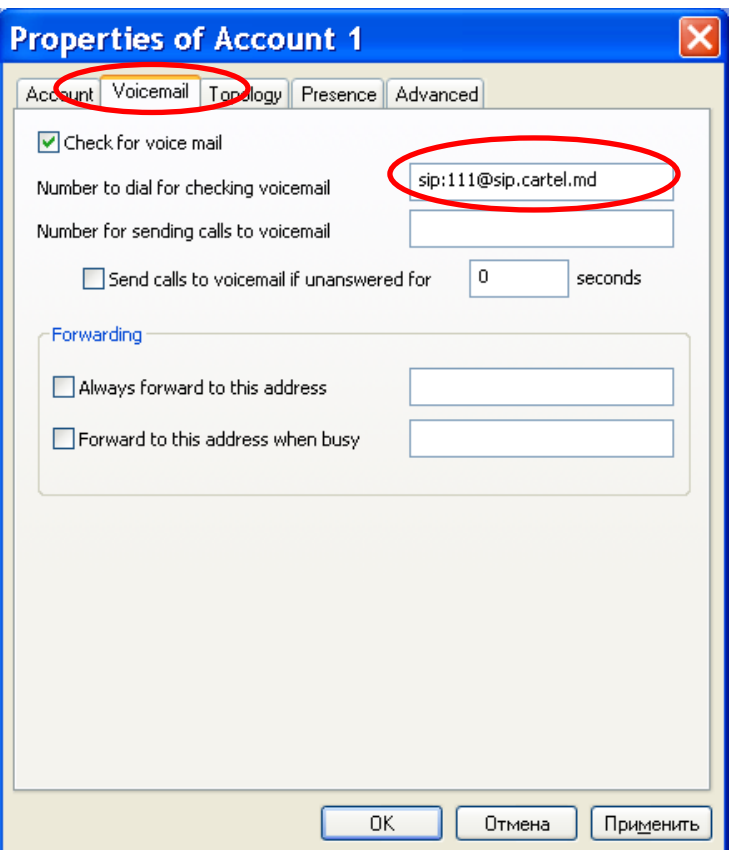

7. Выберите закладку *Topology*, переключите на *Use local IP address*, снимите галочку *Enable ICE*, включите *Manually specify range* и введите **5080-5090**

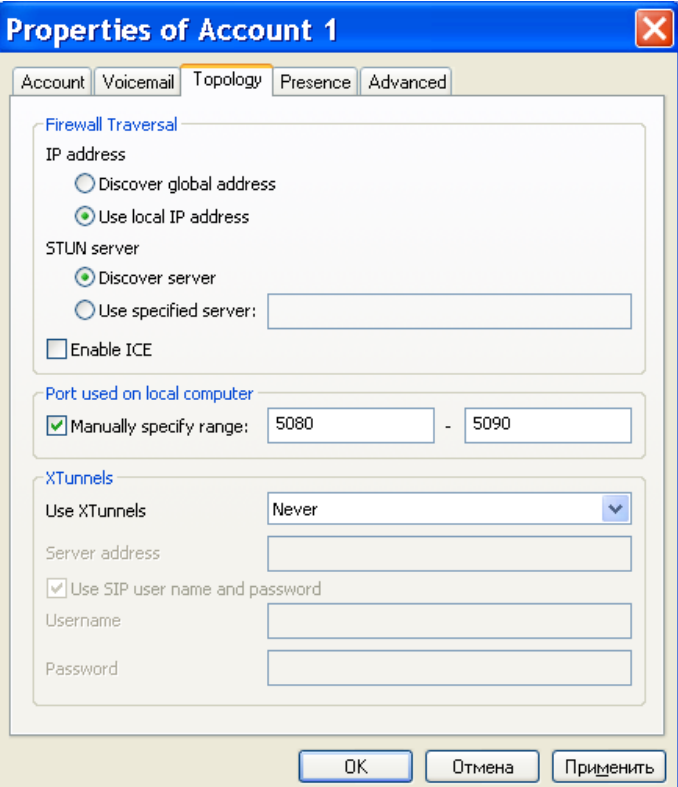

8. Выберите закладку *Presence* и заполните поля согласно рисунку ниже

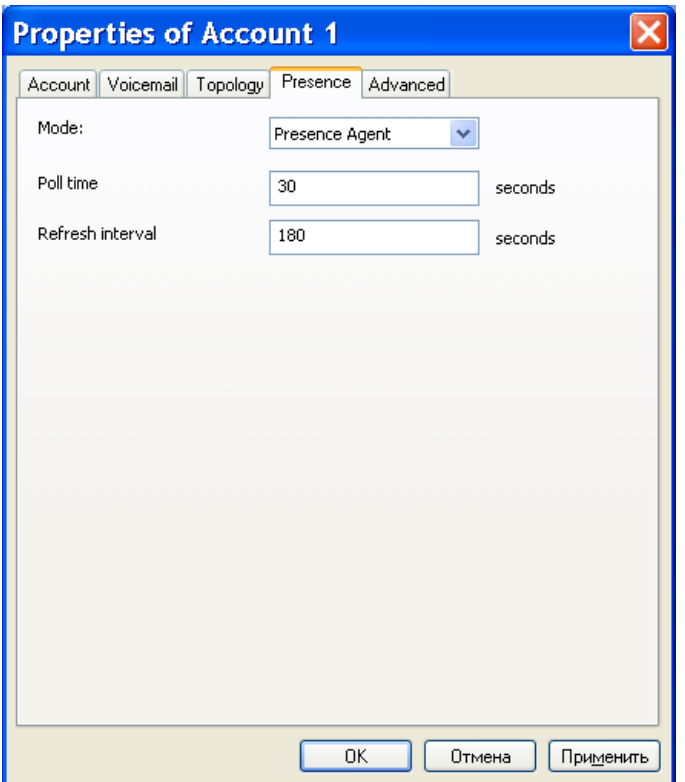

9. Выберите закладку *Advanced* и установите *Register every* **180** sec, затем нажмите *OK*

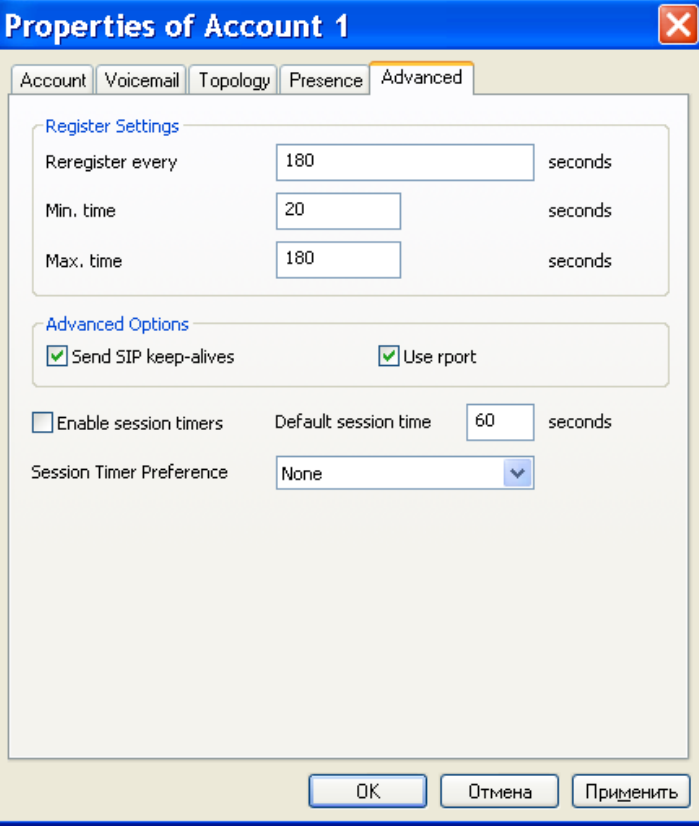

10. Нажмите кнопку *Close*

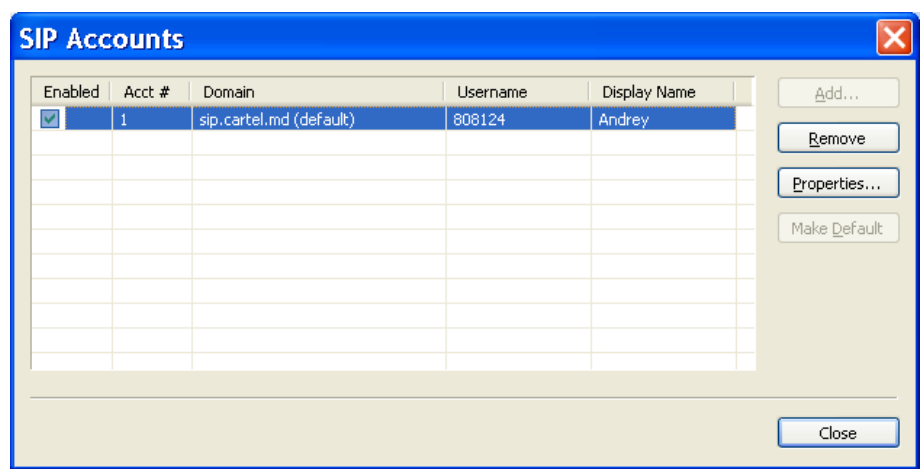

11. Нажмите кнопку *No, and do not ask me about this again*

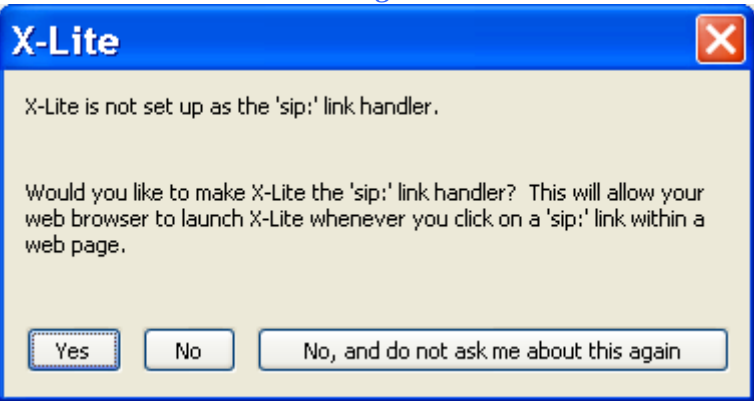

12. Щелкните правой кнопкой мыши на дисплее телефона и выберите *Options* отключите галочки *Confirm before closing application* и *Prompt me when an upgrade is available*

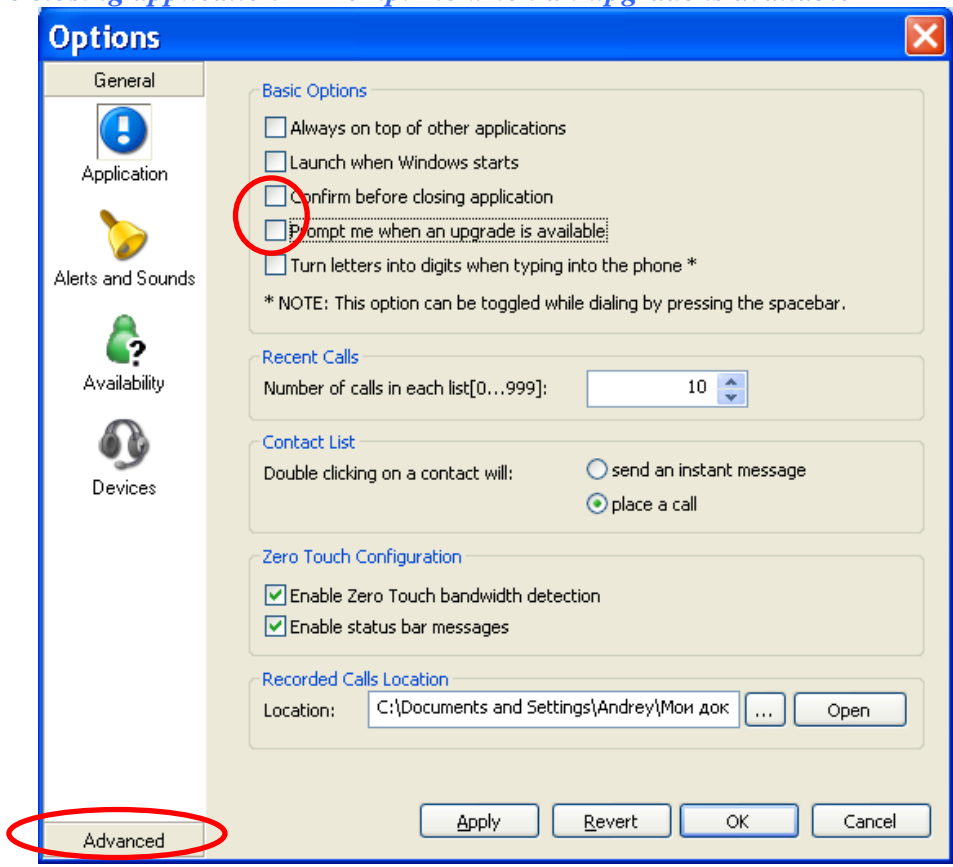

13. Щелкните *Advanced* (выделено красным на рисунке вверху), и, используя кнопки -> и <- заполните список *Enabled Codecs* как показано на рисунке внизу. Затем нажмите *OK*.

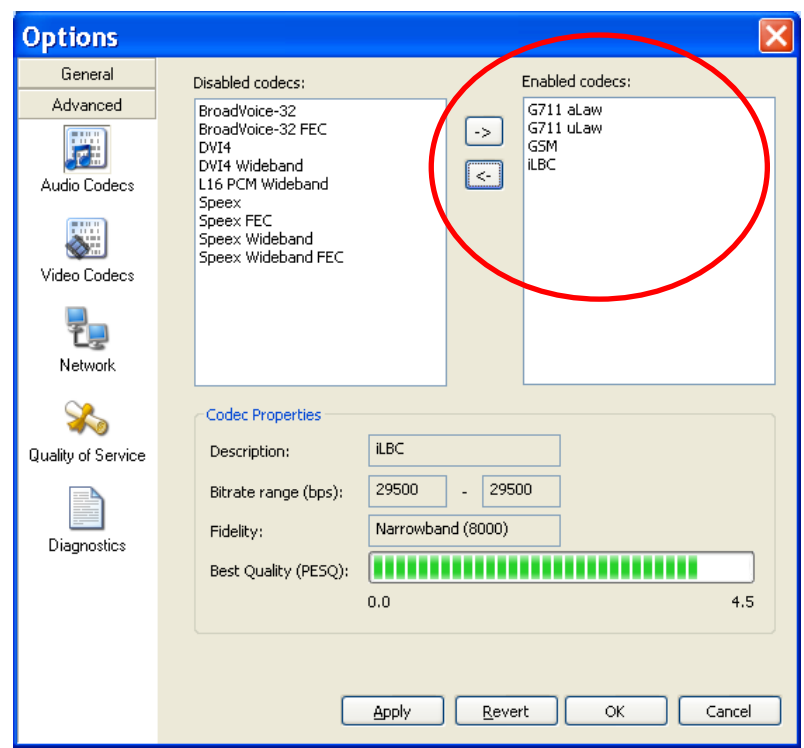

14. Наберите на клавиатуре телефона \*\*\* 7469 и нажмите клавишу Enter на клавиатуре

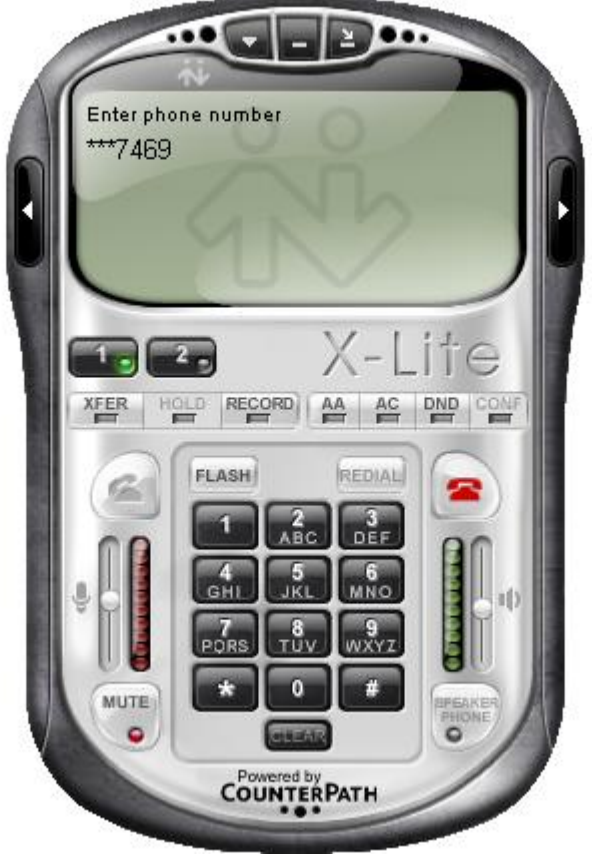

Вы увидите следующее окно:

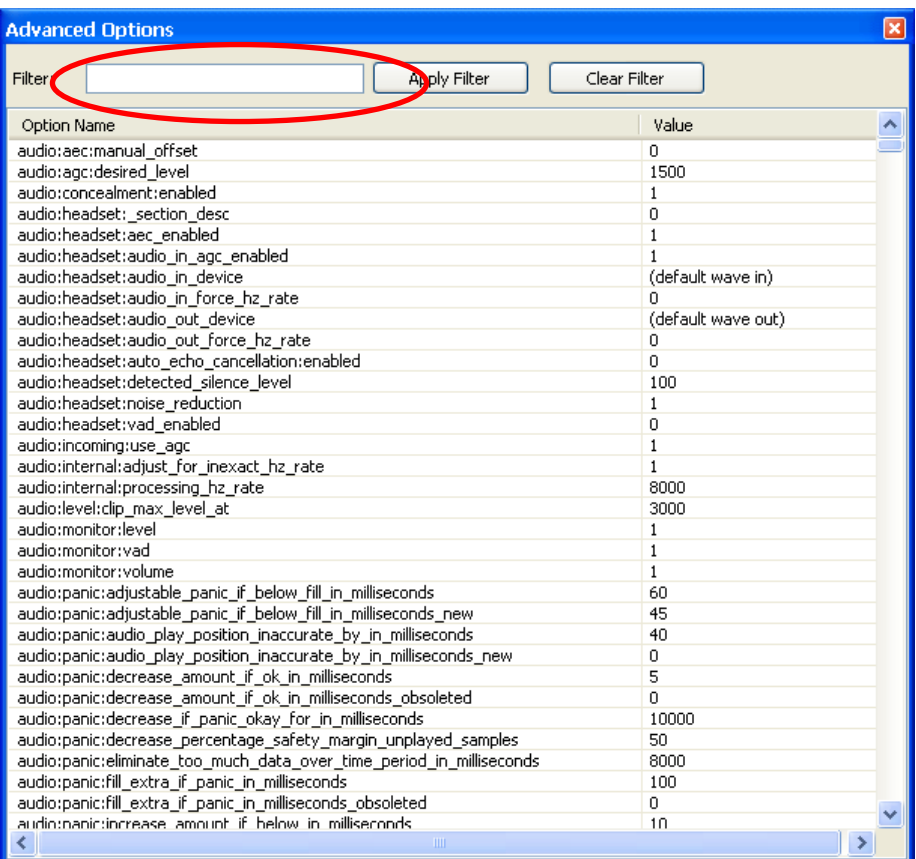

15. Наберите в поле *Filter* **priority** и нажмите Enter, дважды щелкните мышью в сетке и поменяйте значения для перечисленных ниже кодеков на указанные:

 $codecs:g711a:priority = 1$  $codes:g711u:priority = 2$  $codecs:ilbc:priority = 3$  $codecs:gsm:priority = 4$ 

## Результат:

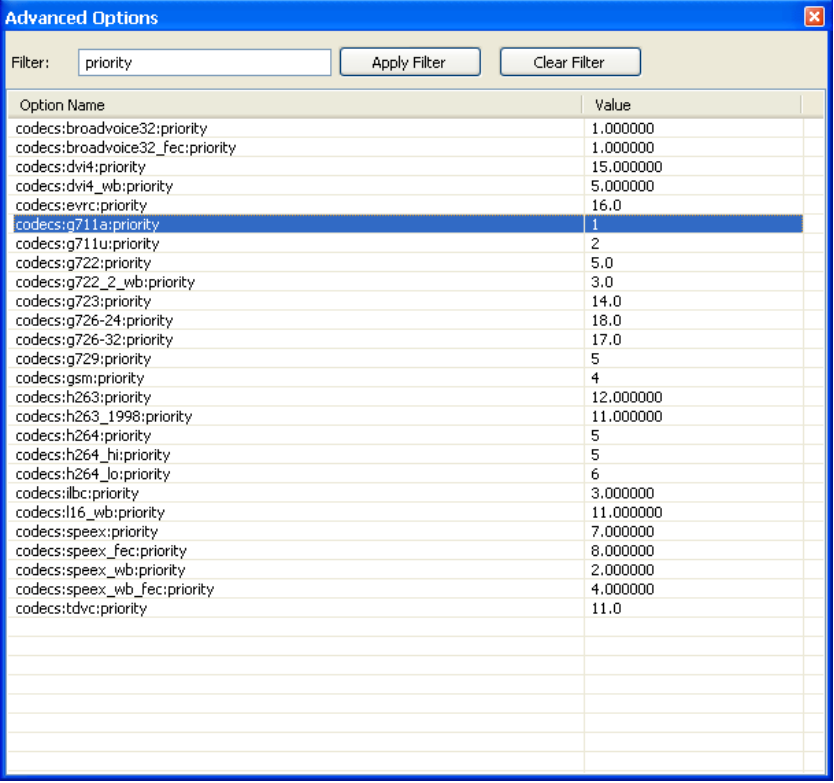

16. Наберите в поле *Filter* **rinstance** и нажмите Enter, дважды щелкните мышью на первой строке в сетке и поменяйте значение на **sip.cartel.md:0** и нажмите *OK*

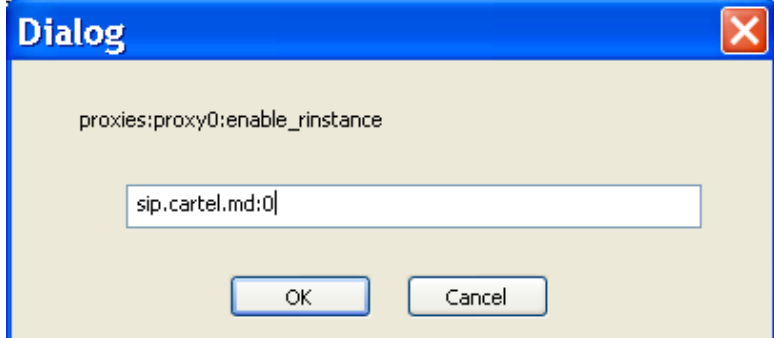

## Результат:

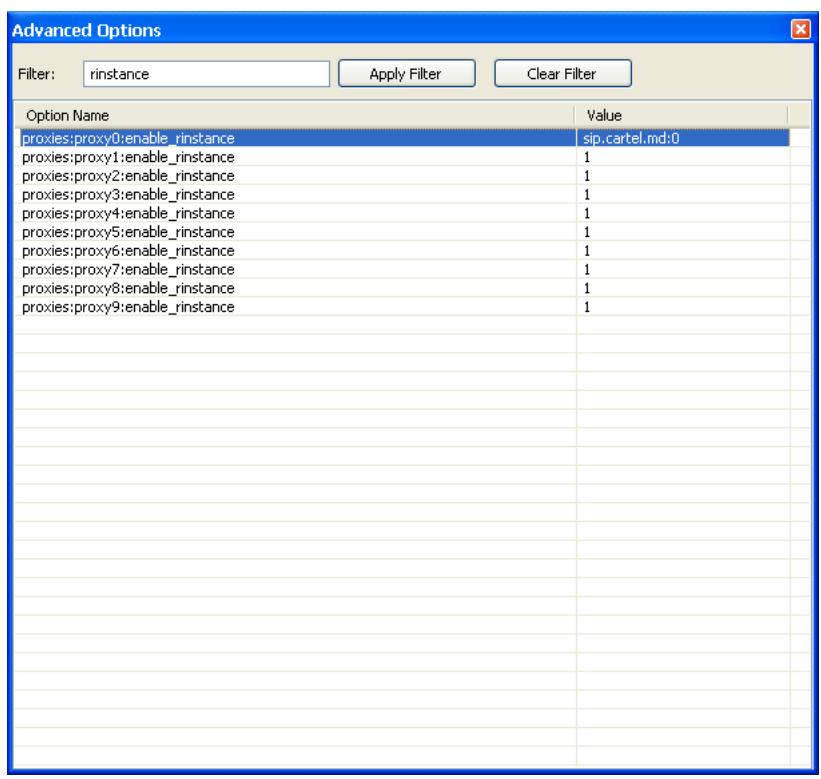

17. Закройте окно *Advances options*, нажав на *x*, нажмите *Yes* чтобы сохранить параметры

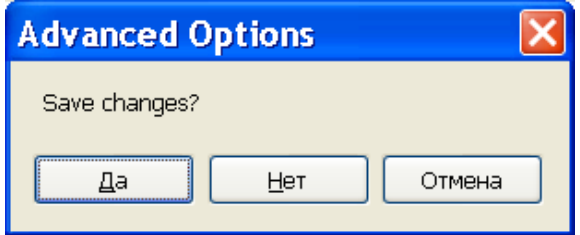

Теперь вы можете пользоваться программой.